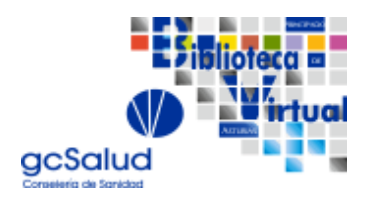

CONSEJERÍA DE SANIDAD

# **ACCESO PERSONAL SESPA A LA BIBLIOTECA VIRTUAL gcSALUD**

Instrucciones para obtener las claves para utilizar la Biblioteca Virtual gcSalud

Este es un servicio para que los usuarios puedan acceder a los diferentes recursos contratados sin necesidad de estar conectado a una red corporativa.

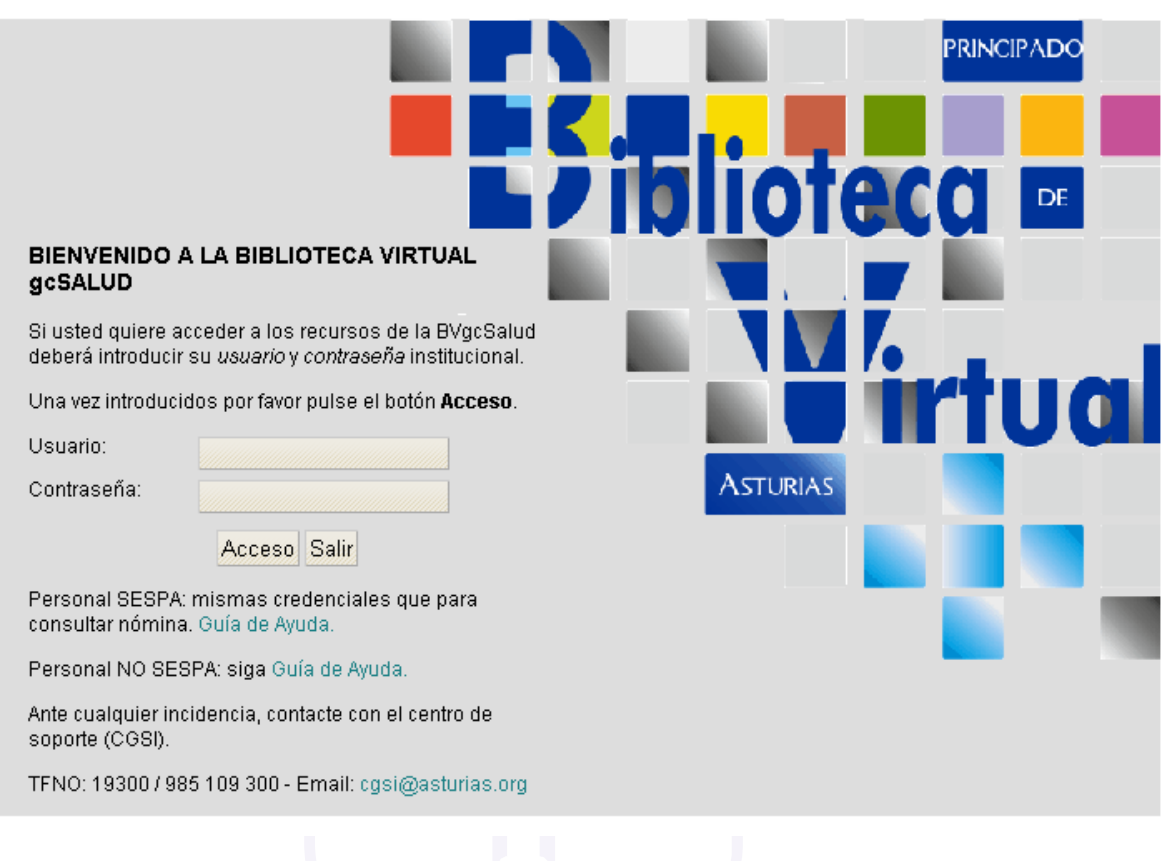

Para acceder al servicio deberemos tener claves de acceso:

### **Usuarios SESPA (Servicio de Salud del Principado de Asturias)**

Utilizarán las mismas claves de acceso que para la nómina.

*Usuario: EDNIconletra* 

*Contraseña: si no la tenemos, tendremos que ir a https://miclave.sespa.pa/ y seguir los siguientes pasos:* 

**IMPORTANTE: A esta dirección solo se accede desde un ordenador de la red corporativa** 

#### CONSEJERÍA DE SANIDAD

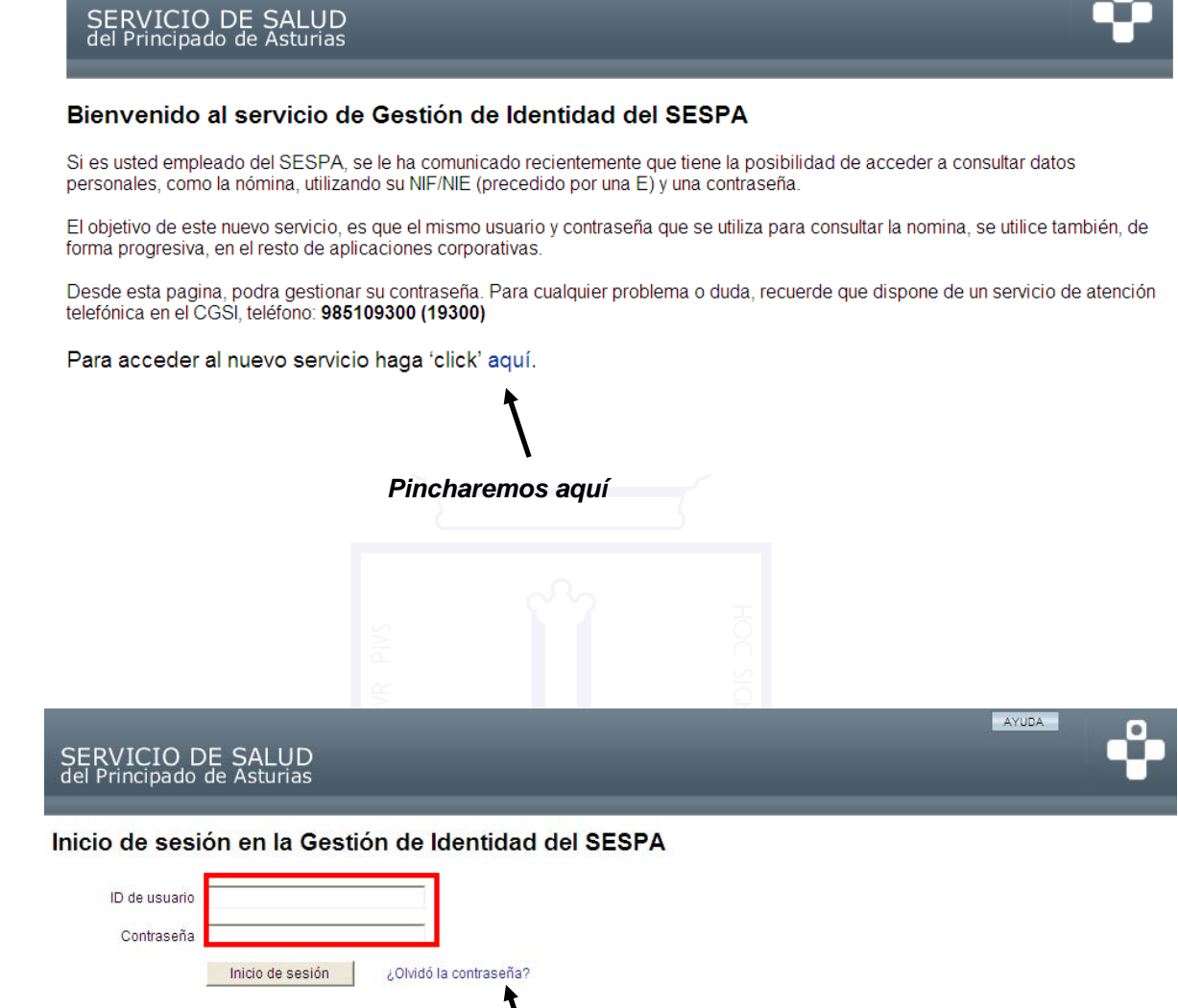

**ID de usuario: Introduciremos el DNI con letra precedido de una E** 

**Pinchamos en ¿Olvido su contraseña?** 

#### CONSEJERÍA DE SANIDAD

Nos lleva a una página para recordar la contraseña, deberemos introducir nuestra fecha de nacimiento en formato DD/MM/AAAA, el código postal y el número de teléfono, el sistema muestra la terminación del teléfono para ayudarnos a recordarlo. Una vez introducidos todos los datos pinchamos en INICIO DE SESIÓN.

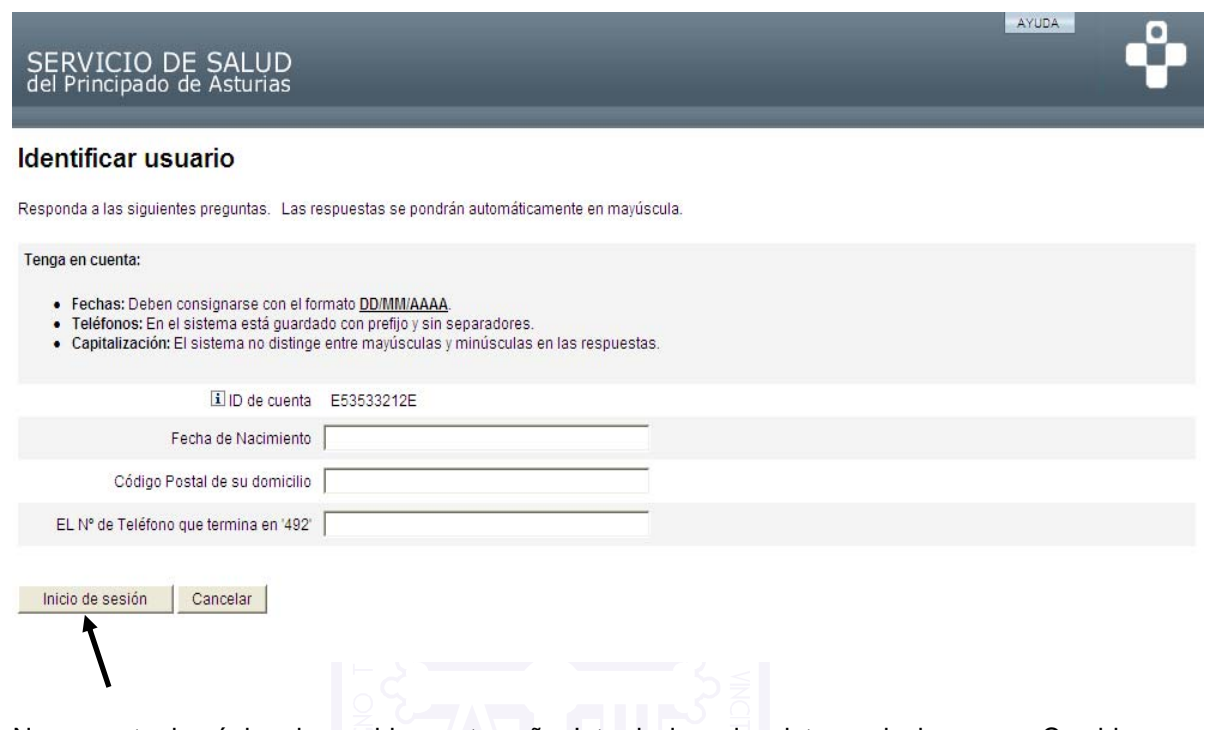

Nos muestra la página de cambiar contraseña. Introducimos los datos y pinchamos en Cambiar contraseña. Esta contraseña será la válida para el acceso a la BVgcSalud y a la nómina.

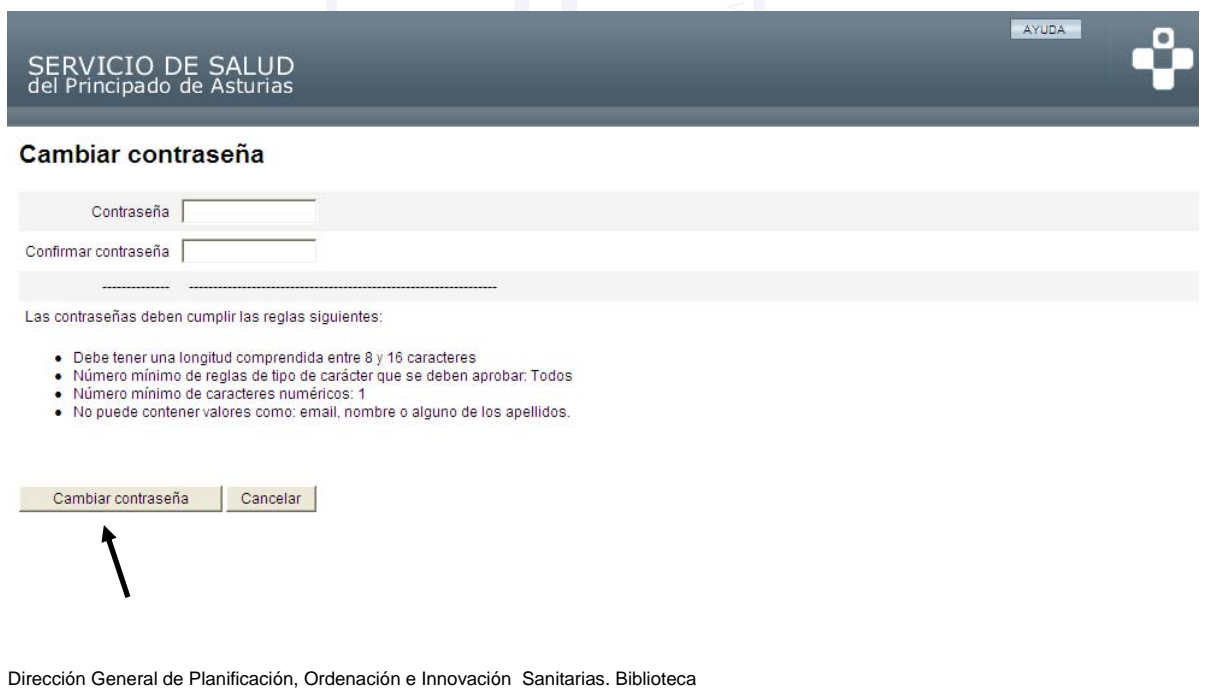

C/ Ciriaco Miguel Vigil, 9, 1ª pta. 33006 Oviedo. Tfno.: 985106386.

Para finalizar el proceso introduciremo s la

CONSEJERÍA DE SANIDAD

contraseña y pincharemos en Cambiar contraseña.

**PARA CUALQUIER DUDA DE TÉCNICA DE ACCESO CONTACTE CON EL GCSI@ASTURIAS.ORG** 

**PARA CUALQUIER DUDA SOBRE RECURSOS, SERVICIOS DE LA BIBLIOTECA VIRTUAL PONGASE EN CONTACTO CON BVGCS@ASTURIAS.ORG , BIBLIOSS@ASTURIAS.ORG, O CON SU BIBLIOTECA DE REFERENCIA.** 

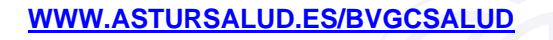

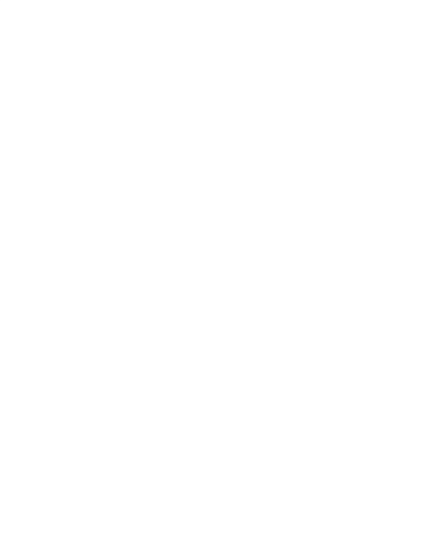